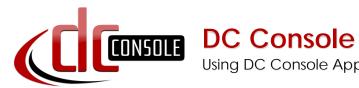

Using DC Console Application Design Software

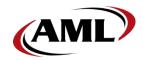

DC Console is easy-to-use, application design software developed specifically to work in conjunction with AML's DC Suite.

#### Create, Distribute, Collect,

Every LDX10 handheld computer comes with DC Suite, which includes seven (7) pre-developed applications for common data collection tasks. Now LDX10 users can use DC Console to modify these applications, or create their own from scratch.

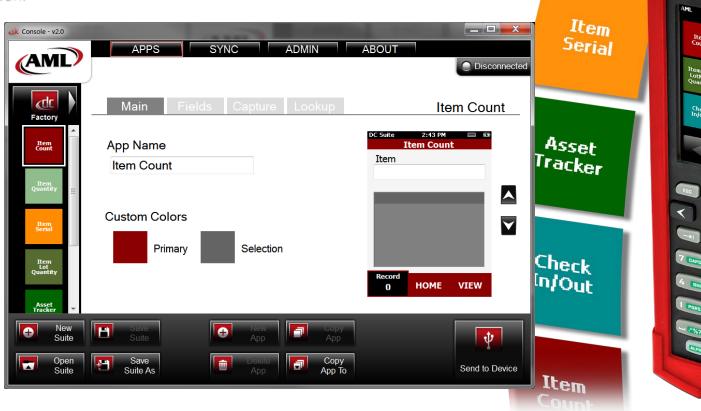

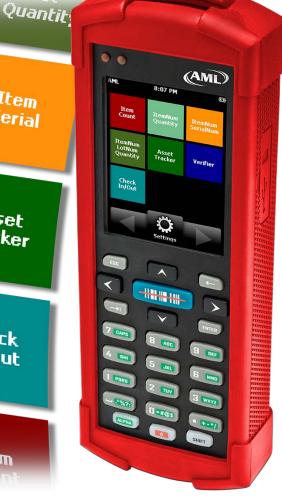

# Introduction

This document briefly covers how to use DC Console and the features and settings. Be sure to read this document in its entirety before attempting to use AML's DC Console with a DC Suite compatible device.

#### What is the difference between an "App" and a "Suite"?

"Apps" are single applications running on the device used to collect and store data. In most cases, multiple apps would be utilized to handle various operations. For example, the 'Item\_Quantity' app is one of the most widely used apps and the most direct means to take a basic inventory count, it produces a data file showing what items are in stock, the relative quantities, and requires minimal input from the mobile worker(s). Other operations will require additional input, for example, if you also need to know the specific location for each item in inventory, the 'Item\_Lot\_Quantity' app would be a better fit. Apps can be used in a variety of ways and provide the LDX10 the flexibility to handle virtually any data collection operation.

"Suite" files are simply collections of individual apps. Suite files allow you to easily manage and edit multiple apps from within a single 'store-house' file and provide an effortless means for device deployment. Since you can store all pertinent apps in a single suite file, you can configure devices with the push of a button.

#### **Modify an Existing Factory Application**

- 1. Create a New Suite (where you will be saving the modified App). Skip this step if you already have a custom Suite file.
- 2. Select 'Factory' from the Suite Menu, and click the App you wish to modify.
- 3. Click 'Copy App To' and select the applicable Suite.
- 4. Select 'File' from the Suite Menu and open applicable Suite.
- 5. Select the App. You are now ready to begin modifying it.
- 6. From the **Main** tab: You can rename the app and change its coloring scheme.
- 7. From the **Fields** tab: Design the form factor of the app. Make changes to the look, feel, and modus operandi of the app. Edit fields and field properties (change the sequence of fields for better workflow, apply field attributes to improve data accuracy, add text labels to help instruct users, employ date/time stamps, and much more.
- 8. From the **Capture** tab: Format the output data file to match your software needs. Streamline moving the data from the device to your software by defining output file names, paths, and formats. Choose standard text formats (i.e. csv, txt) or create custom formats using capture field prefix/suffix options.
- 9. When finished, click 'Send to Device'.

#### Write a New Application from Scratch

- 1. Create a New Suite (where you will be saving the created App). Skip this step if you already have a custom Suite file.
- 2. Click **New App**.
- 3. From the **Main** tab: You can rename the app and change its coloring scheme.
- 4. From the **Fields** tab: Design the form factor of the app. Make changes to the look, feel, and modus operandi of the app. Edit fields and field properties (change the sequence of fields for better workflow, apply field attributes to improve data accuracy, add text labels to help instruct users, employ date/time stamps, and much more.
- 5. From the **Capture** tab: Format the output data file to match your software needs. Streamline moving the data from the device to your software by defining output file names, paths, and formats. Choose standard text formats (i.e. csv, txt) or create custom formats using capture field prefix/suffix options.
- 6. When finished, click 'Send to Device'.

# **Installing DC Console**

Download DC Console at <a href="https://www.barcodepower.com/downloads">www.barcodepower.com/downloads</a>.

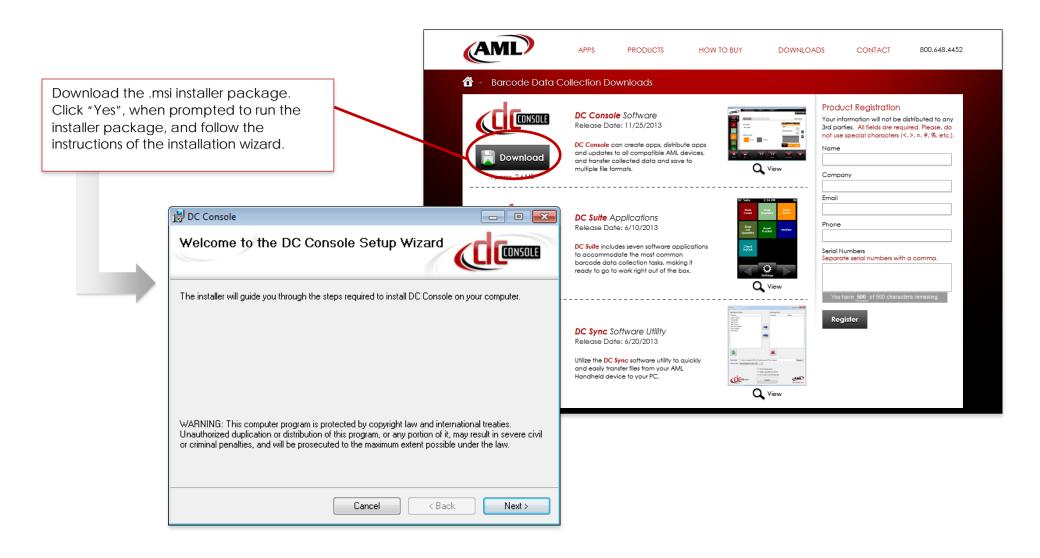

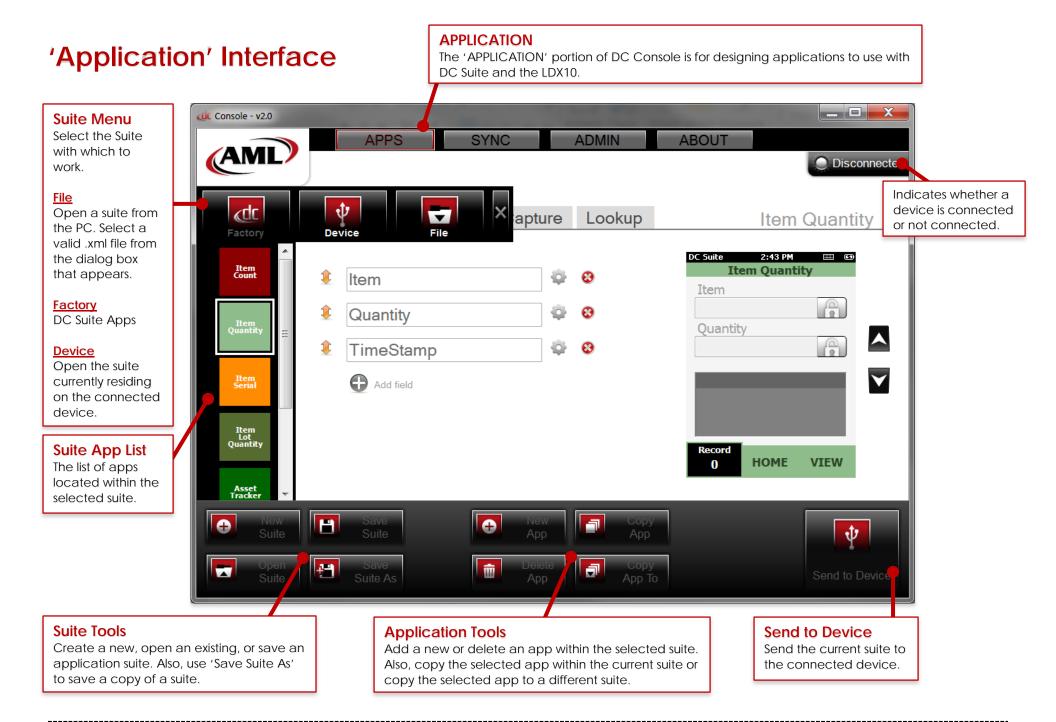

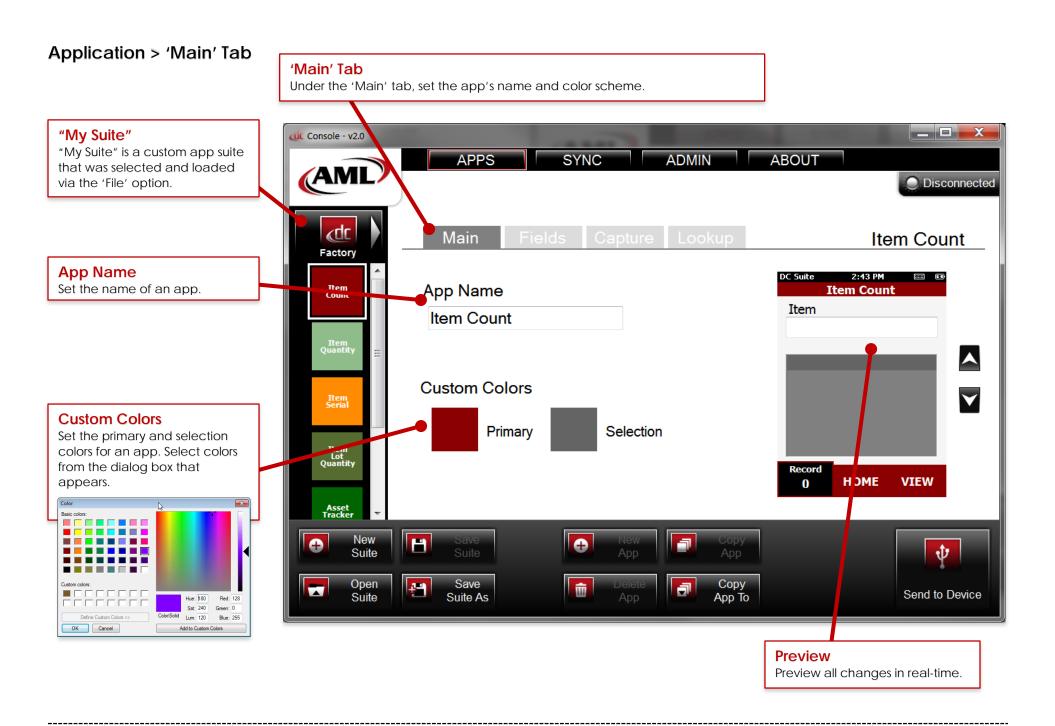

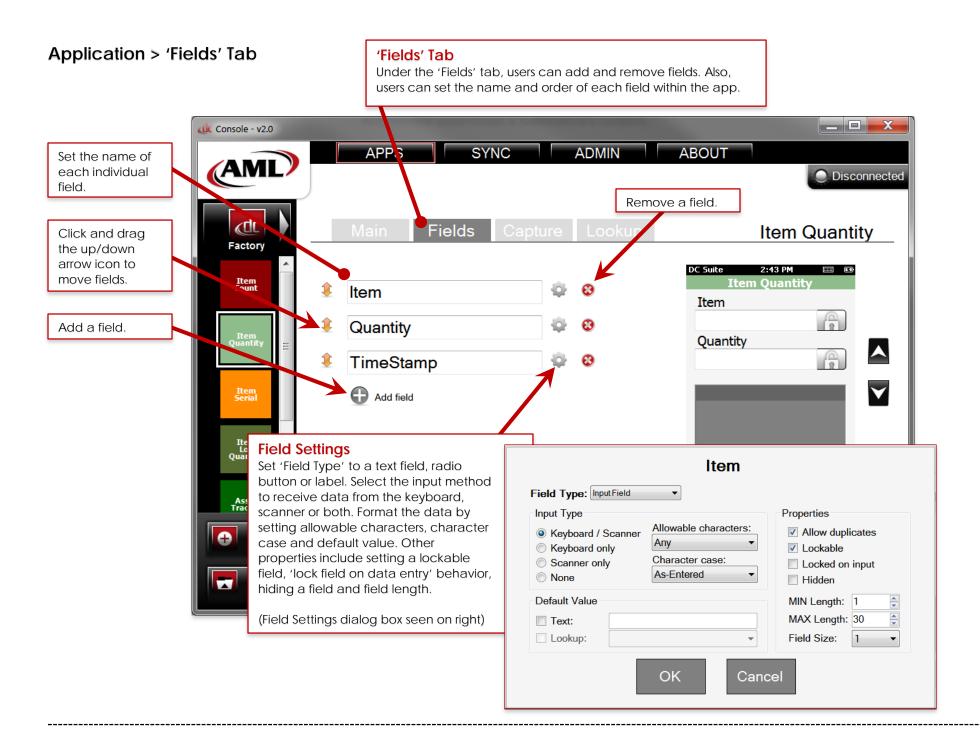

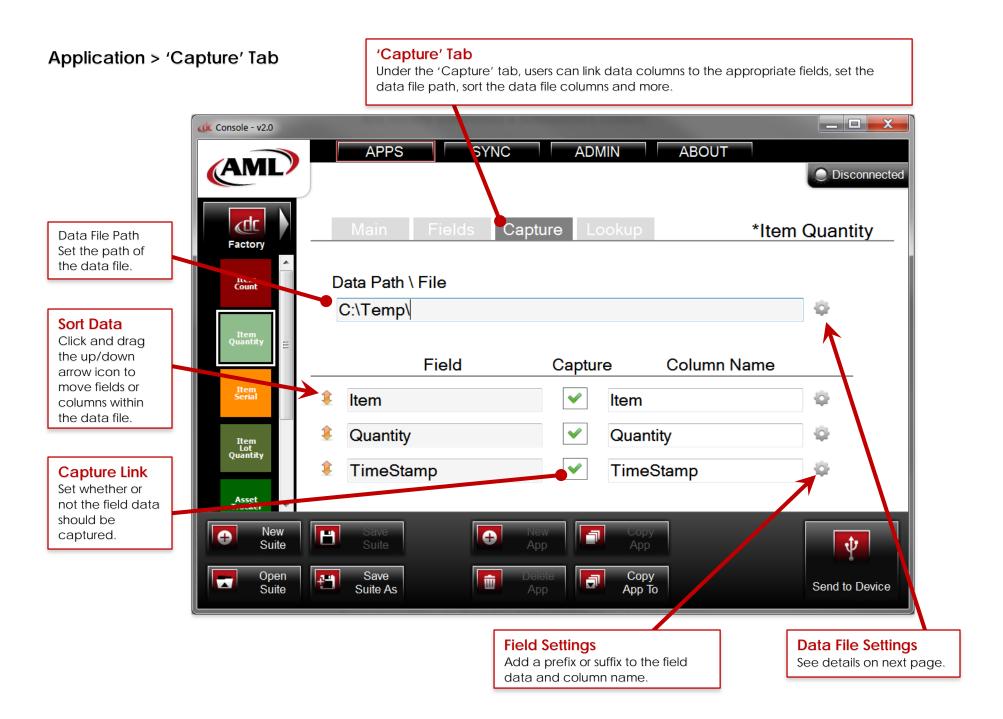

#### Application > 'Capture' Tab > Data File Settings

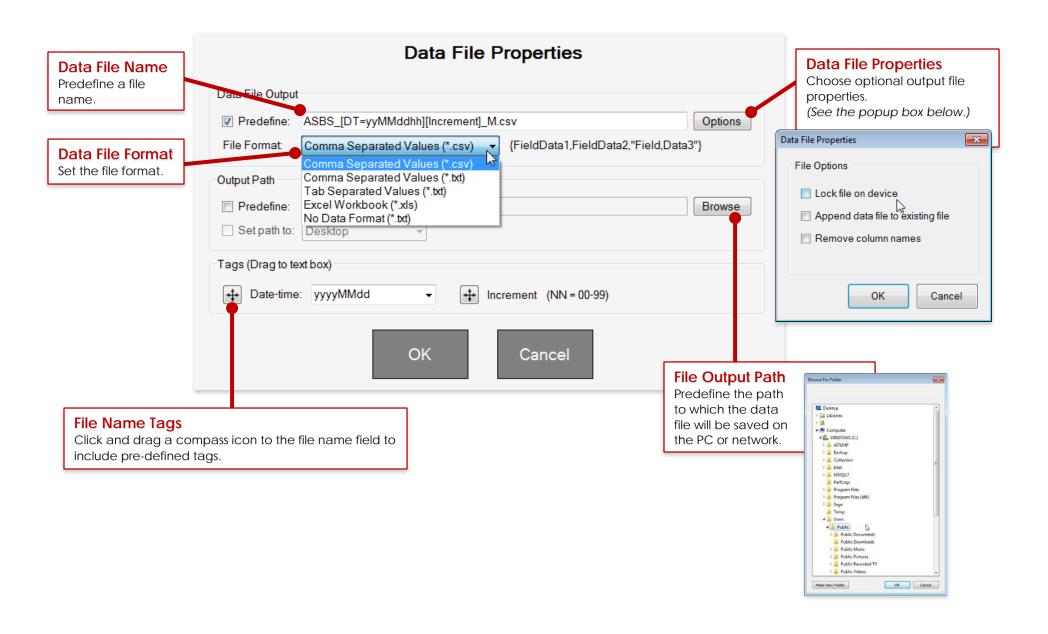

### Application > 'Lookup' Tab (How to Use a Lookup File)

# How to Use a Lookup File

The DC Console allows you to upload a data file, such as an Excel® spreadsheet, to use as a 'lookup' for matching up scanned data with the uploaded information.

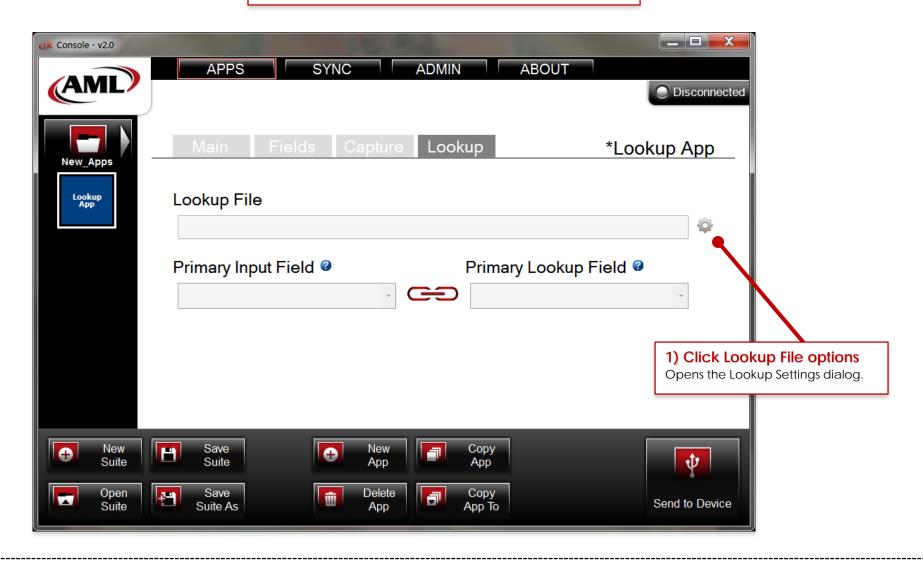

# Application > 'Lookup' Tab > (How to Use a Lookup File: Lookup Settings)

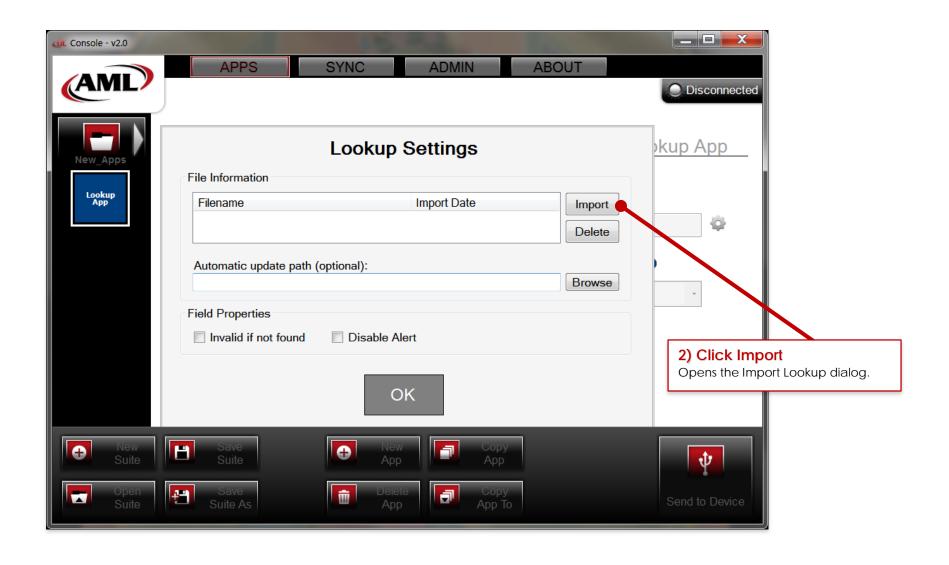

# Application > 'Lookup' Tab > (How to Use a Lookup File: Lookup Settings > Import Lookup)

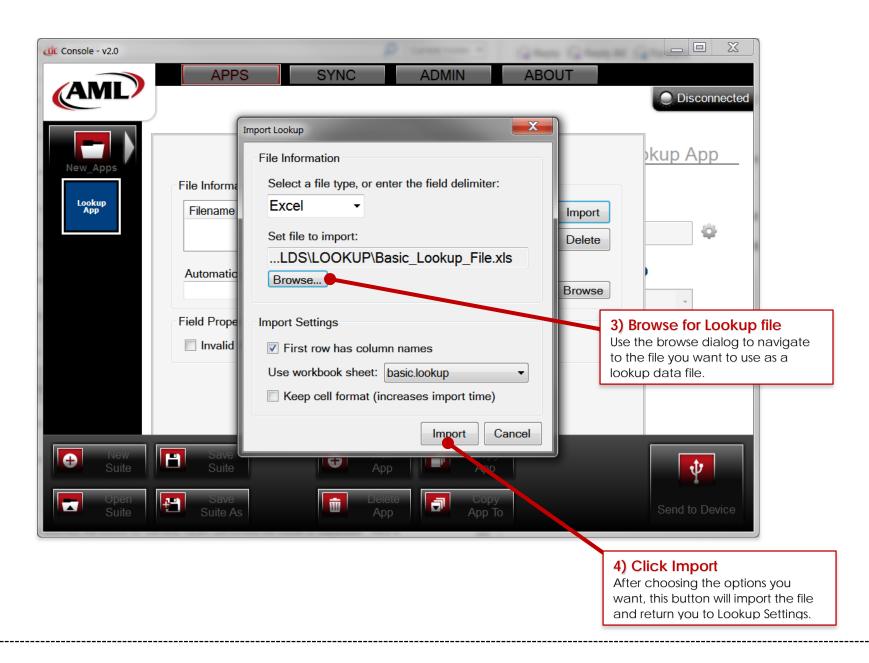

#### Application > 'Lookup' Tab > (How to Use a Lookup File: Lookup Settings)

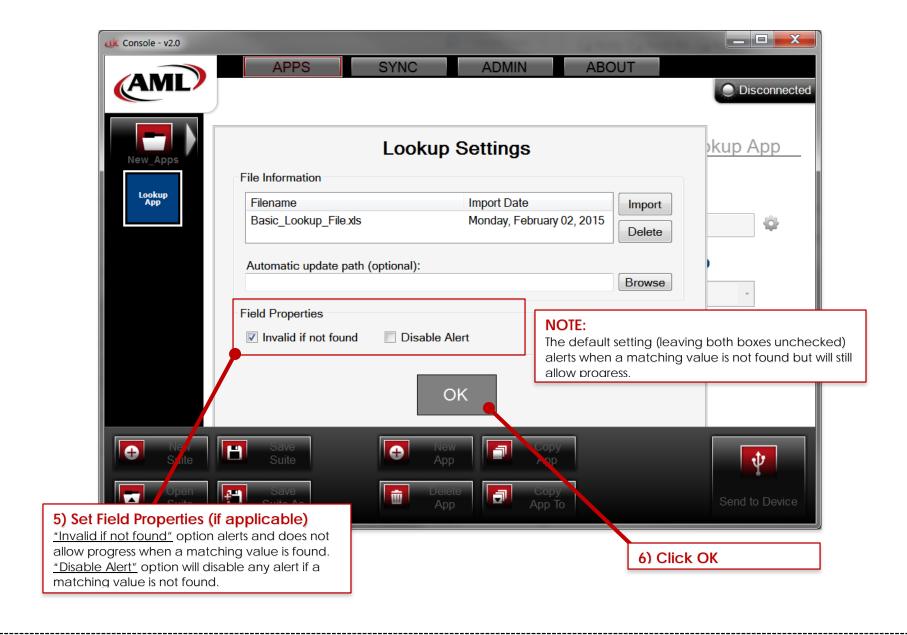

#### Application > 'Lookup' Tab > (How to Use a Lookup File: Linking Primary Fields)

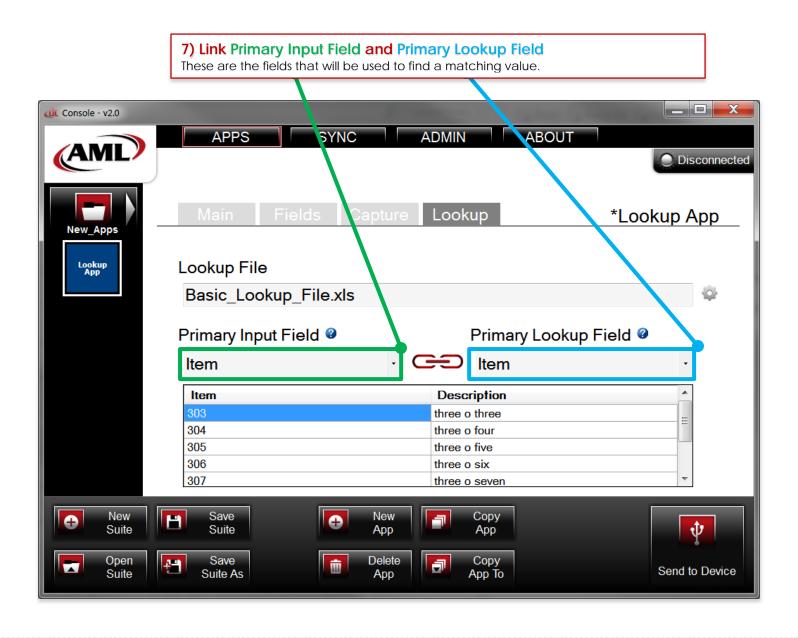

### Application > 'Lookup' Tab > (How to Use a Lookup File: Accessing Field Settings)

# Displaying Lookup Data

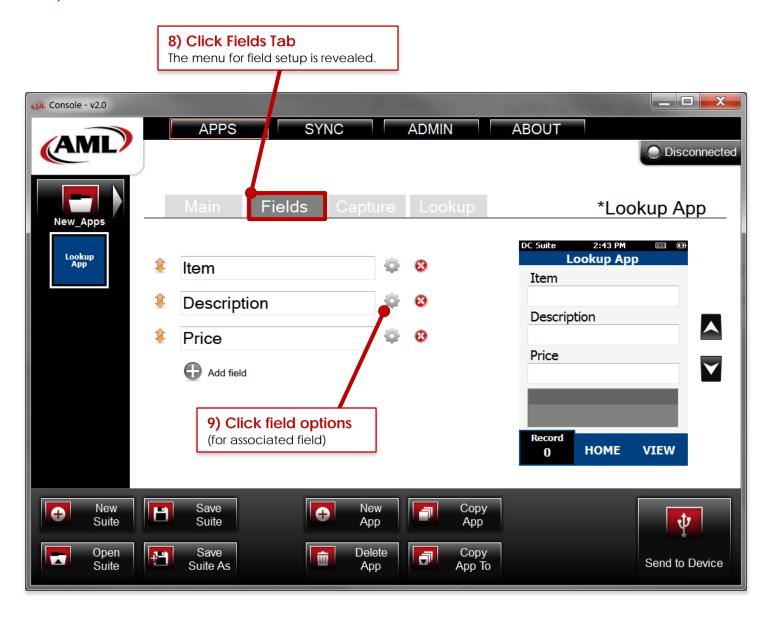

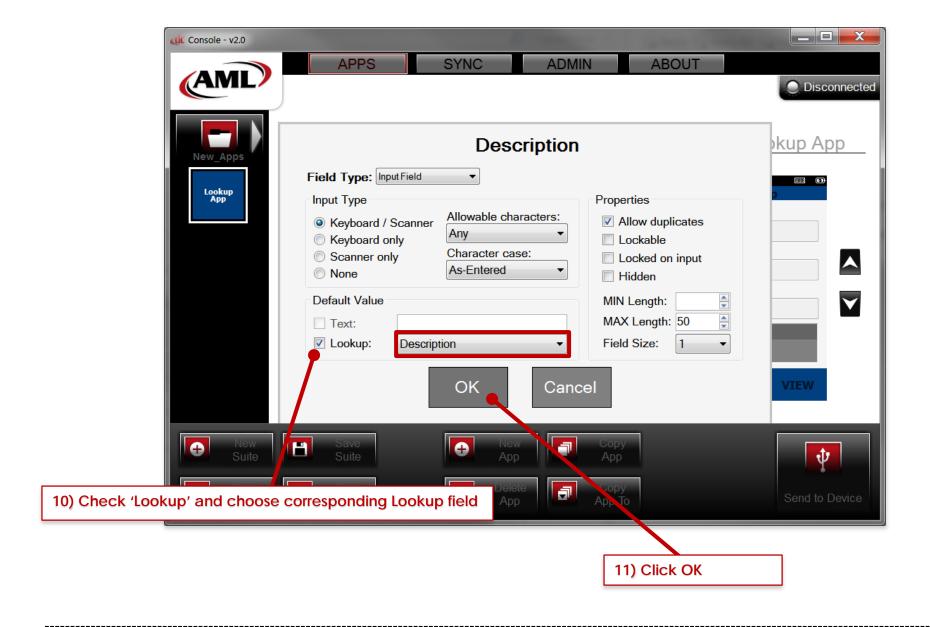

#### Application > 'Lookup' Tab > (How to Use a Lookup File: Accessing Field Settings > Capture Options & Saving)

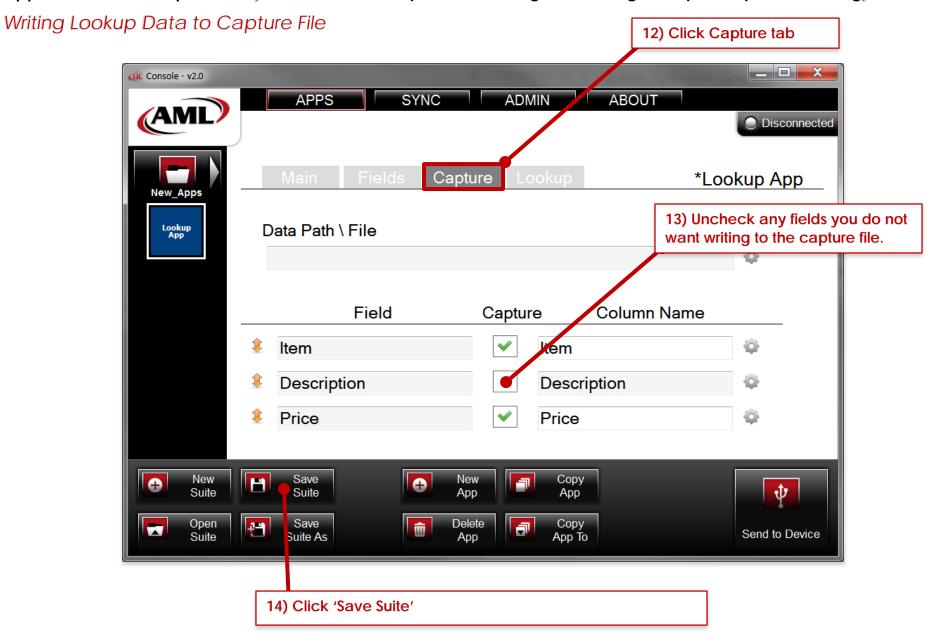

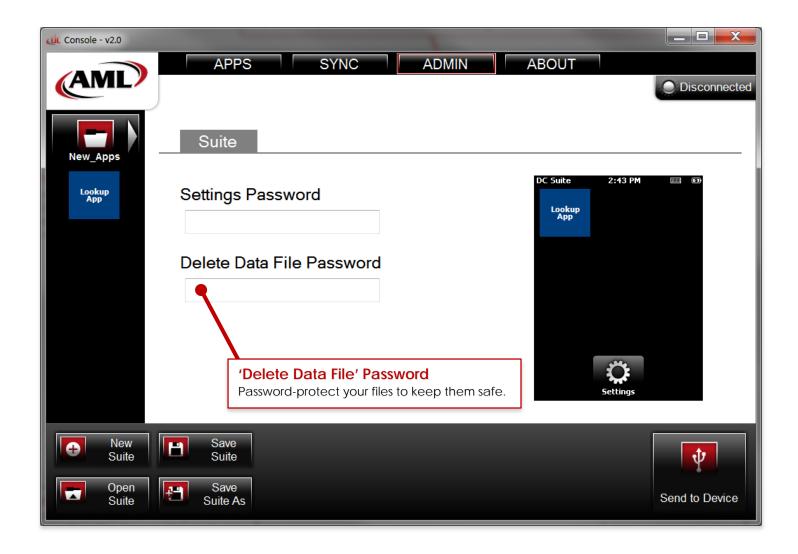

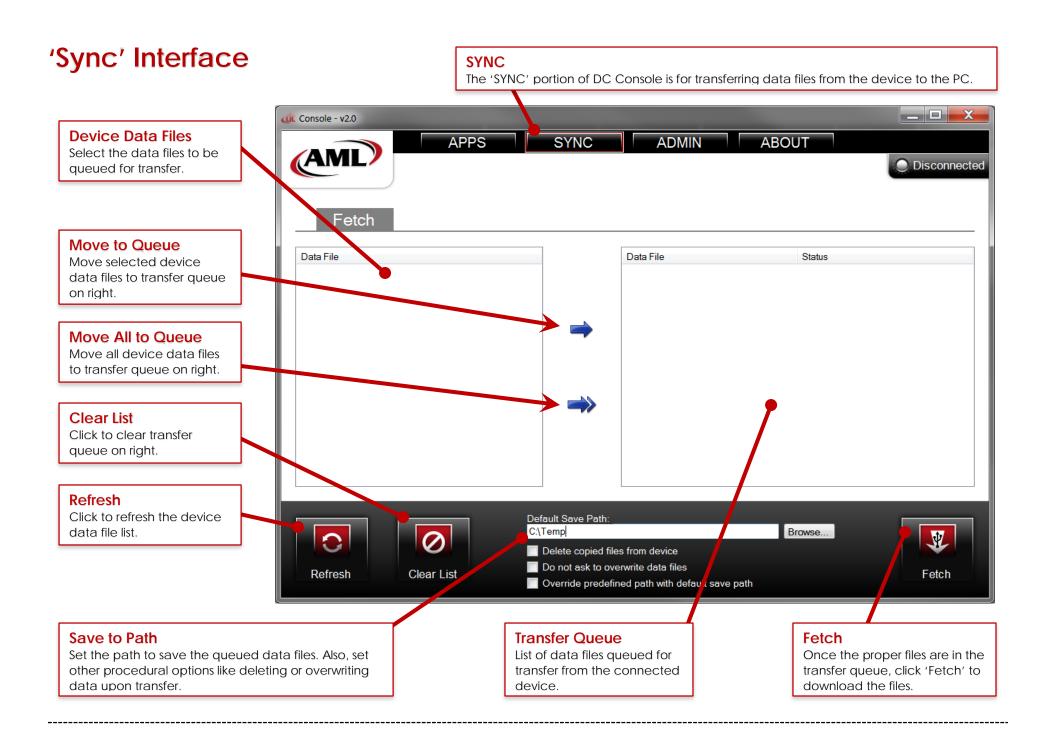

#### 'Admin' Tab **ADMIN** The 'ADMIN' portion of DC Console is for locking the device with an administrative password. Console - v2.0 SYNC ABOUT **APPS** ADMIN Disconnected Suite Factory **Settings Password** DC Suite 2:43 PM Item Count Settings Password Create a password to protect devices Item Count Item Serial from tampering. Item Lot Quantity Delete Data File Password Asset Tracker Compare Item Serial Check In/Out Item Lot Quantity Asset Tracker New $\mathbf{\Phi}$ Suite Open Save <del>["</del> Suite Send to Device Suite As **Suite Tools Send to Device** Create a new, open an existing or save an Send the password to application suite. Also, use 'Save Suite As' the connected device. to save a copy of a suite.

© 2013 American Microsystems, Ltd. All rights reserved. American Microsystems, Ltd. reserves the right to make changes in specifications and other information contained in this document without prior notice, and the reader should in all cases consult American Microsystems, Ltd. to determine whether any such changes have been made. The information in this publication does not represent a commitment on the part of American Microsystems, Ltd. American Microsystems, Ltd. shall not be liable for technical or editorial errors or omissions contained herein; nor for incidental or consequential damages resulting from the furnishing, performance, or use of this material. This document contains proprietary information which is protected by copyright. All rights are reserved. No part of this document may be photocopied, reproduced, or translated into another language without the prior written consent of American Microsystems, Ltd.